# Leitfaden für die Installation

Automatischer Flüssigprobengeber Agilent 7683

©Agilent Technologies 1997-2001

Alle Rechte vorbehalten. Reproduktion, Anpassung oder Übersetzung ist ohne die vorherige Einholung einer Genehmigung untersagt, außer bei abweichender Gesetzgebung.

Teile-Nr. G2612-92107

Ersetzt Teile-Nr. G2612-92100

Erste Ausgabe Jan. 2000

Gedruckt in USA

 $\mathsf{HP}^{\circledR}$  ist ein eingetragenes Warenzeichen der Hewlett Packard Co.

Microsoft®, Windows® und<br>Windows NT® sind eingetragene Warenzeichen der Microsoft Corp.

#### **Sicherheitshinweise**

Der Automatische Flüssigprobengeber 7683 entspricht folgenden Klassifizierungen nach IEC (International Electrotechnical Commission): Safety Class 1, Transient Overvoltage Category II und Pollution Degree 2. Dieses Gerät wurde in Übereinstimmung mit geltenden Sicherheitsstandards für den Gebrauch in Gebäuden

ausgelegt und getestet. Falls die Sicherheitseinrichtungen des Automatischen Probengebers 7683 beeinträchtigt wurden, trennen Sie das Gerät von der Spannungsversorgung und stellen Sie sicher, dass es nicht unbeabsichtigt in Betrieb genommen werden kann.

Die recyclebare Lithiumionenbatterie ist vom Typ BR-2/3 A 1200 mAh. Sicherungen F001 und F002 mit 3 A, 250 V Wech-selspannung, IEC 127 Typ T. Sicherungen F201 und F202 mit 10 A, 250 V Wechselspannung, IEC 127 Type T. Sicherung F101 mit 0,5 A, 250 Vac.

Die Warnhinweise in diesem Handbuch oder auf dem Messgerät müssen während Betrieb, Wartung und Reparatur des Messgerätes stets beachtet werden. Die Missachtung von Vorsichtsmaßnahmen stellt eine Verletzung geltender Sicherheitsvorschriften und eine Zweckentfremdung des Messgerätes dar. Agilent Technologies übernimmt keine Verantwortung für die Missachtung von Sicherheitsstandards durch Kunden.

Beauftragen Sie nur qualifiziertes Personal mit Wartungsaufgaben. Die Substitution eines Teiles oder jede andere Modifikation des Messgerätes kann zu einer Gefahrenquelle führen. Trennen Sie das Netzkabel vom Stromnetz, bevor Sie das Gehäuse des Messgerätes öffnen. Der Ersatz von Batterien oder Sicherungen im Inneren des Messgerätes soll nicht vom Anwender durchgeführt werden.

#### **Sicherheitssymbole**

Die Einhaltung der in diesem Handbuch enthaltenen Sicherheitshinweise ist eine Voraussetzung für einen sicheren Betrieb.

#### **WARNUNG**

Eine Warnung soll die Aufmerksamkeit auf eine mögliche Situation lenken, die zur Verletzung des Anwenders führen kann.

#### **Vorsicht**

Der Hinweis Vorsicht soll die Aufmerksamkeit auf eine Situation lenken, die Geräte oder Daten des Anwenders beschädigen oder zerstören kann.

#### **Elektromagnetische Kompatibilität**

Dieses Gerät entspricht den Anforderungen von CISPR 11. Der Betrieb unterliegt den beiden folgenden Bedingungen:

- 1 Dieses Gerät darf keine schädlichen Störungen hervorrufen.
- 2Dieses Gerät muss gegen alle Eingriffe resistent sein, einschließlich Eingriffen, die bei einem normalen Betrieb nicht vorgesehen sind.

Wenn dieses Gerät Störungen im Radio- oder Fernsehempfang verursacht, die durch An- und Ausschalten des Geräts bestätigt werden können, sollten Sie als Anwender eine der folgenden Maßnahmen durchführen:

- 1 Suchen Sie einen anderen Aufstellungsort für die Radiooder Fernsehantenne.
- 2 Stellen Sie das Gerät weiter vom Radio oder Fernseher weg.
- 3 Stecken Sie das Stromkabel in einen anderen Stromanschluss, so dass das Gerät und das Radio oder der Fernseher an verschiedene elektrische Stromkreise angeschlossen ist.
- 4 Stellen Sie sicher, dass alle Peripheriegeräte ebenfalls zertifiziert sind.
- 5 Stellen Sie sicher, dass geeignete Kabel zum Verbinden des Geräts mit den peripheren Geräten eingesetzt werden.
- 6 Fragen Sie Ihre Agilent Technologies-Vertriebsstelle oder einen erfahrenen Techniker um Rat und Unterstützung.

7 Änderungen oder Modifikationen, die nicht ausdrücklich von Agilent Technologies genehmigt sind, können dazu führen, dass die Zulassung zum Betrieb des Gerätes erlischt.

#### **Zertifizierung der Geräuschentwicklung für die Bundesrepublik Deutschland**

#### **Sound Pressure**

Sound pressure Lp < 57 dB(A) according to DIN-EN 27779. When operating the Agilent Automatic Liquid Sampler, the sound pressure is approximately 68 dB(A) during short burst injection pulses.

#### **Schalldruckpegel**

Schalldruckpegel LP < 57 dB(A) nach DIN-EN 27779. Bei Betrieb des Agilent automatischen Probendebers treten beim Oeffnen des Ventils kurzfristig Impulse bis su einem Schalldruckpegel Lp von ca. 68 dB(A) auf.

Agilent Technologies, Inc. 2850 Centerville Road Wilmington, DE 19808-1610

# **Inhalt**

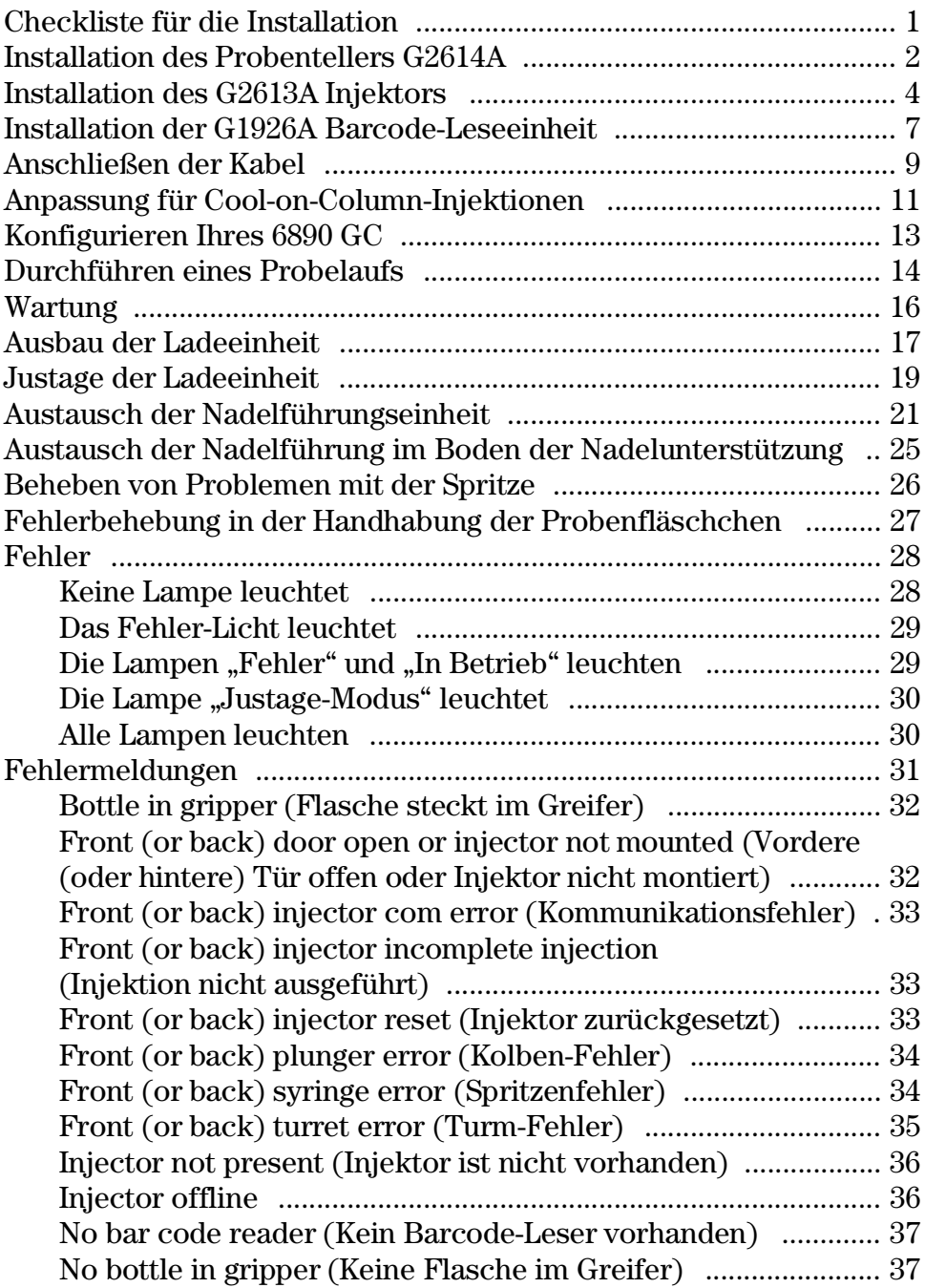

Inhalt

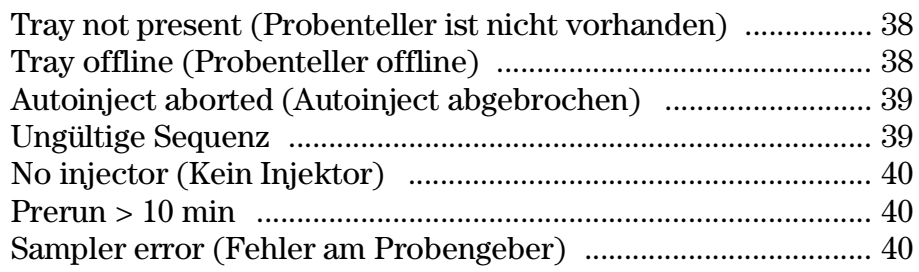

### <span id="page-4-0"></span>**Checkliste für die Installation**

Der Automatische Probengeber 7683 besteht aus dem G2612A ALS Interface Board, dem G2613A Injektormodul, optional dem G2614A Probenteller sowie einer optionalen G1926A Barcode-Leseeinheit für den Probenteller. Der Probenteller und das ALS Interface-Board sind nur beim 6890 Plus Gas Chromatograph (GC) installiert.

Verwenden Sie bei der Installation des Automatischen Flüssigprobengebers 7683 und des Zubehörs diese Checkliste.

- ❐ Packen Sie die einzelnen Komponenten des Probengebers aus.
- ❒ Installieren Sie gegebenenfalls die ALS-Schnittstellenplatine.
- ❒ Installieren Sie einen eventuell erworbenen Probenteller. Siehe [Seite 2](#page-5-0).
- ❒ Installieren Sie die Befestigungsplatte des Injektors. Siehe [Seite 4.](#page-7-0)
- ❒ Installieren Sie den Injektor. Siehe [Seite 4](#page-7-0).
- ❒ Installieren Sie gegebenenfalls die Ladeeinheit (8 Positionen). Siehe [Seite](#page-22-0)  [19.](#page-22-0)
- ❒ Installieren Sie gegebenenfalls die Barcode-Leseeinheit. Siehe [Seite 7.](#page-10-0)
- ❒ Schließen Sie alle Kabel an. Siehe [Seite 9.](#page-12-1)
- ❒ Wenn Sie den Injektor für die Cool-on-Column-Injektionen verwenden:
	- a. Stellen Sie sicher, dass die richtige Nadelführung installiert ist. Siehe [Seite 12](#page-15-0).
	- b. Installieren Sie die für Ihre Säule richtige Spritze. Siehe *Bedienungshandbuch*.
- ❒ Konfigurieren Sie Ihren GC. Siehe [Seite 13](#page-16-0).
- ❒ Testen Sie die Installation mit einem Versuchslauf. Siehe [Seite 14.](#page-17-0)

## <span id="page-5-0"></span>**Installation des Probentellers G2614A**

Wenn Sie das Agilent-Zubehör G2612A getrennt von Ihrem GC 6890 Plus gekauft haben, installieren Sie dieses jetzt. Entnehmen Sie weitere Hinweise aus der Dokumentation, die dem Zubehör beiliegt. Fahren Sie nach der Installation mit folgenden Schritten fort, um den optionalen G2614A Probenteller zu installieren.

- 1. Packen Sie Injektormodul, Probenteller und Barcode-Leseeinheit aus und legen Sie diese auf einen Tisch.
- 2. Entfernen Sie die drei gezeigten Schrauben in der Abdeckung des Injektionsports.

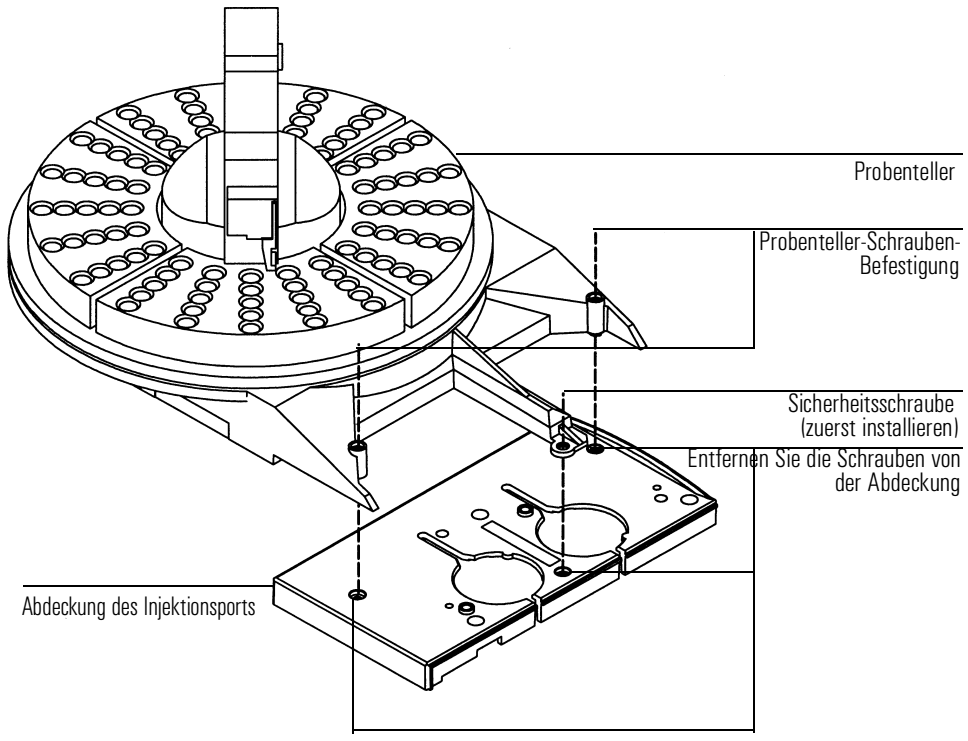

**Abbildung 1 Installation des Probentellers**

- **Vorsicht** Vermeiden Sie es, den Roboterarm oder Greifer zu bewegen oder sonst zu manipulieren. Das Verschieben nach vorne und hinten von Roboterarm oder Greifer kann zu deren Beschädigung führen. Falls erforderlich, können Sie die Armeinheit einige Winkelgrad drehen, bis genügend Freiraum vorhanden ist.
	- 3. Richten Sie den Probenteller genau über den 3 Löchern in der Abdeckung des Injektionsports aus. Ziehen Sie die Sicherheitsschraube in der Mitte des Befestigungsarms für den Probenteller fest, um den Probenteller zu platzieren. Installieren Sie die zwei Befestigungsschrauben am Probenteller und ziehen Sie sie fest, bis der Probenteller fest sitzt.
	- 4. Installieren Sie den Quadranten des Probentellers. Schieben Sie die Führungsschienen jedes Quadranten unter die Stifte des Probentellers, lassen Sie dann den vorderen Stift in den Steckanschluss des Probentellers einrasten. Siehe [Abbildung 2](#page-6-0) .

<span id="page-6-0"></span>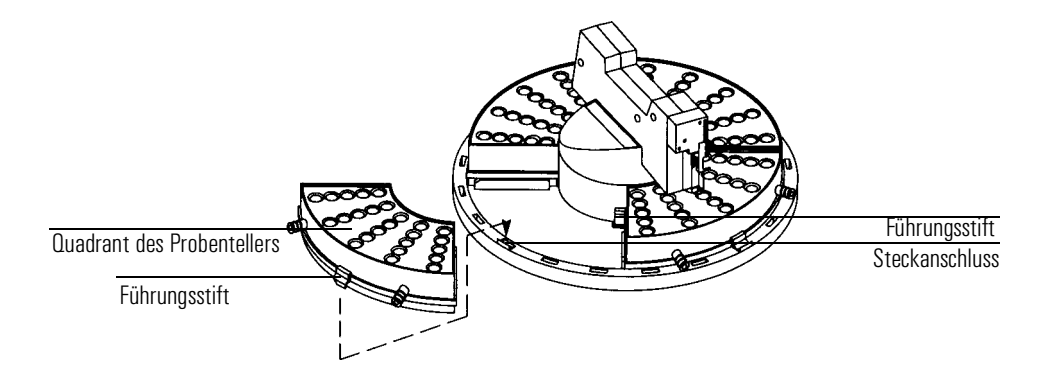

**Abbildung 2 Installieren der Quadranten der Probenteller**

## **Installation des G2613A Injektors**

<span id="page-7-0"></span>**Hinweis** Befestigen Sie den G2613A Injektor nicht auf einer Befestigungsleiste eines Injektors 7673. Entfernen Sie eine eventuell vorhandene ältere Leiste und ersetzen Sie diese durch ein neues Modell.

- 1. Installieren Sie die Befestigungsleiste an der Abdeckung des Injektionsports in der vorderen oder hinteren Position.
- 2. Öffnen Sie die Klappe zum Injektor. Schieben Sie das Packungsmaterial und die Spritzenhalterung nach unten, und entfernen Sie danach die Packungen.
- 3. Befestigen Sie den Injektor. Richten Sie die dem Kabel nächste Öffnung in der Unterseite des Injektors mit der Befestigungsplatte aus. Senken Sie den Injektor ca 2,5 cm (1 Zoll) auf die Befestigungsplatte ab.

<span id="page-7-1"></span>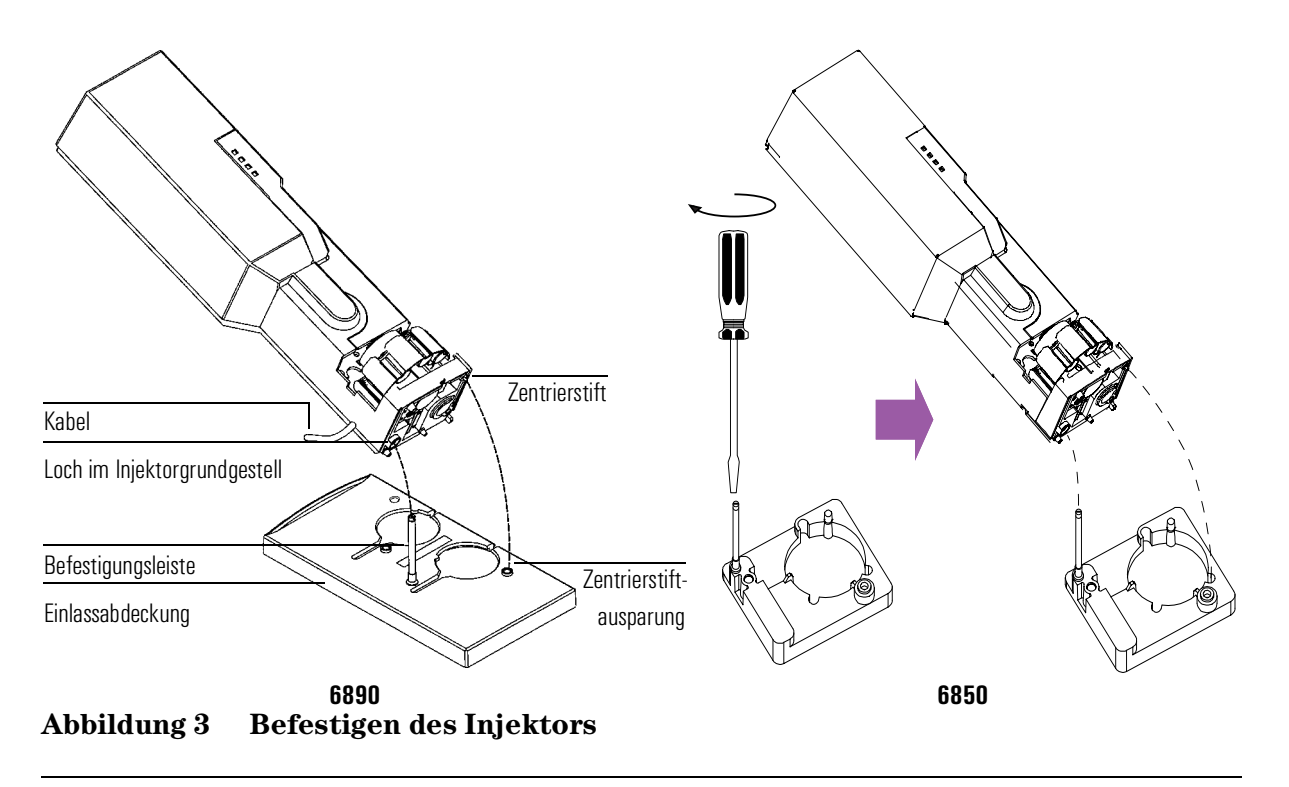

4. Anordnung vorne:

Drehen Sie den Injektor so, dass die Ladeeinheit zur Front des GC weist. Senken Sie den Injektor so ab, dass der Zentrierstift in die Zentrieröffnung in der Abdeckung des Injektionsports ragt.

Anordnung hinten:

Drehen Sie den Injektor so, dass die Ladeeinheit auf die linke Seite des GC weist. Senken Sie den Injektor so ab, dass der Zentrierstift in die Zentrieröffnung in der Abdeckung des Injektionsports ragt.

- 5. So überprüfen Sie Ihre Installation:
	- Der Injektor muss vertikal ausgerichtet sein.
	- Stellen Sie sicher, dass der Zentrierstift in der Zentrieröffnung sitzt.
	- Das Fußteil des Injektors sollte die Abdeckung des Injektionsports berühren.

Wenn der Injektor sich nicht aufrecht auf dem GC befestigen lässt, überprüfen Sie, ob die Installationsvorrichtungen und Kabel unter der Abdeckung des Injektionsports korrekt in den Kanälen liegen.

#### **Auswahl der richtigen Ladeeinheit**

Zu Ihrem G2613A Injektor gehören zwei Arten von Ladeeinheiten, eine Standardladeeinheit für den Einsatz mit oder ohne Probenteller und eine Ladeeinheit mit 8 Probenpositionen, die ohne Probenteller verwendet wird. Wenn Sie den optionalen Probenteller G2614A verwenden, ist der Injektor bereits für die entsprechende Ladeeinheit vorkonfiguriert.

Wenn Sie keinen Probenteller einsetzen, können Sie 1 bis 3 Probenflaschen mit der Standardladeeinheit verwenden. Wenn Sie bis zu acht Probengefäße einsetzen wollen, dann müssen Sie den Standard-Turm ausbauen und den alternativen Turm mit den acht Probenpositionen installieren. Siehe *[Ausbau der Ladeeinheit](#page-20-0)* für detaillierte Hinweise.

**Hinweis** Nach einem Wechsel der Ladeeinheit wird die Justage der Ladeeinheit gemäß [Seite 19](#page-22-0) empfohlen.

### <span id="page-10-0"></span>**Installation der G1926A Barcode-Leseeinheit**

1. Installieren Sie die Befestigungsklammer der G1926A Barcode-Leseeinheit vorne unter dem Probenteller, so wie unten abgebildet. Ziehen Sie die Schrauben noch nicht ganz fest. Sie werden sie später endgültig festziehen.

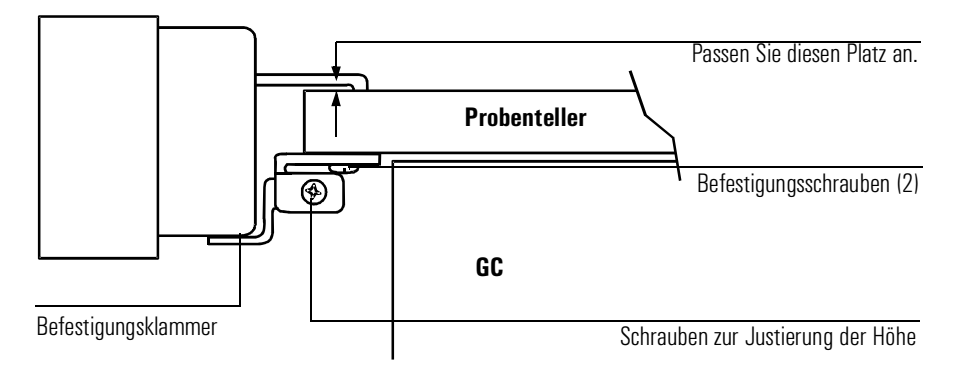

<span id="page-10-2"></span>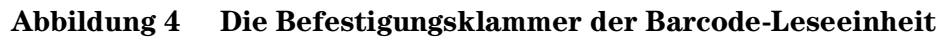

2. Befestigen Sie die Barcode-Lesekopfeinheit auf der Vorderseite der Probentellerbasis durch Einsetzen der beiden Befestigungsklipps in die Befestigungsöffnungen auf der Seite der Probentellerbasis. Siehe [Abbildung 5.](#page-10-1)

<span id="page-10-1"></span>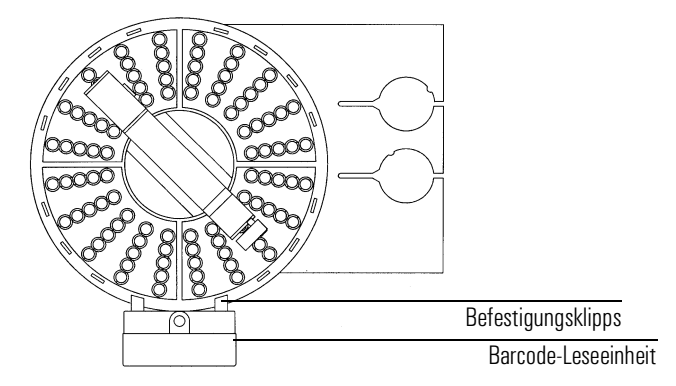

**Abbildung 5 Korrekte Einbaulage der Barcode-Leseeinheit**

3. Verbinden Sie das Kabel der Barcode-Leseeinheit mit der Verbindungsstelle der Barcode-Leseeinheit des Probentellers.

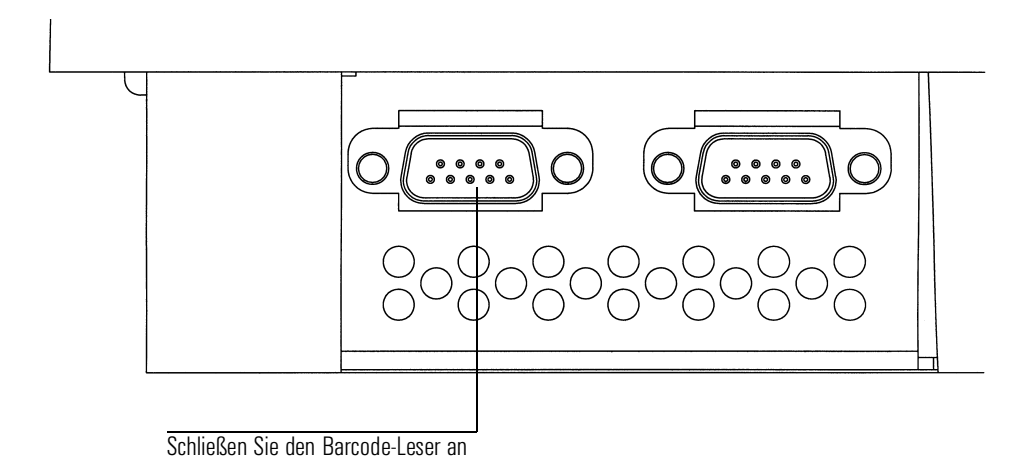

## **Abbildung 6 Anschluss des Barcode-Lesers**

- 4. Schieben Sie die Befestigungsklammer vom Probenteller weg oder zu ihm hin, bis die obere Kante der Barcode-Leseeinheit parallel zur Oberfläche des Probentellers ist. Ziehen Sie die Befestigungsschrauben fest.
- 5. Passen Sie die Höhe der Barcode-Leseeinheit an. Lösen Sie die Justierschraube für die Höhe auf der Seite der Befestigungsklammer etwas, und heben oder senken Sie die Klammer etwas, bis Sie einen sehr kleinen Spalt – ungefähr die Stärke einer Papierseite – zwischen den Befestigungsklipps der Barcode-Leseeinheit und dem Probenteller erhalten. Siehe [Abbildung 4](#page-10-2). Ziehen Sie die Justierschraube für die Höhe fest.s

## <span id="page-12-0"></span>**Anschließen der Kabel**

1. Verbinden Sie die Injektoren mit dem GC. Verwenden Sie das Probentellerkabel mit der Bestellnummer G2614-60610, um den Probenteller mit dem GC zu verbinden. Siehe [Abbildung 7](#page-12-2) oder [Abbildung 8.](#page-13-0)

<span id="page-12-1"></span>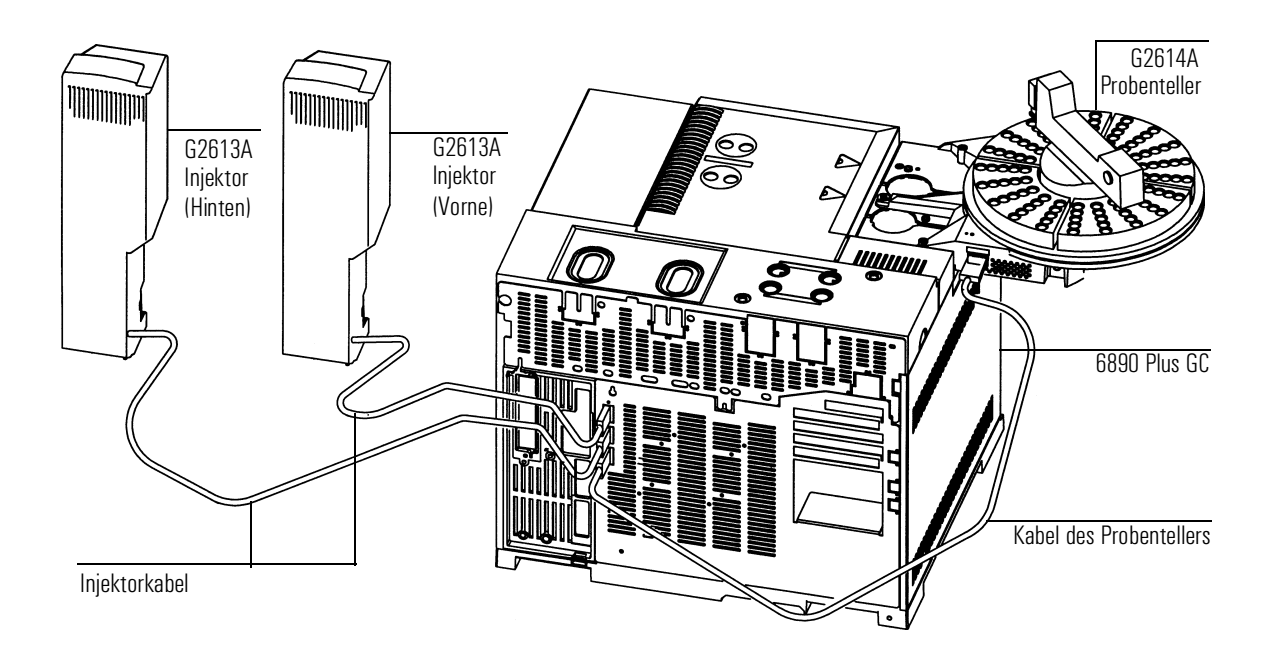

#### <span id="page-12-2"></span>**Abbildung 7 Verkabelung des Automatischen Probengebers 7683 mit dem 6890 Plus**

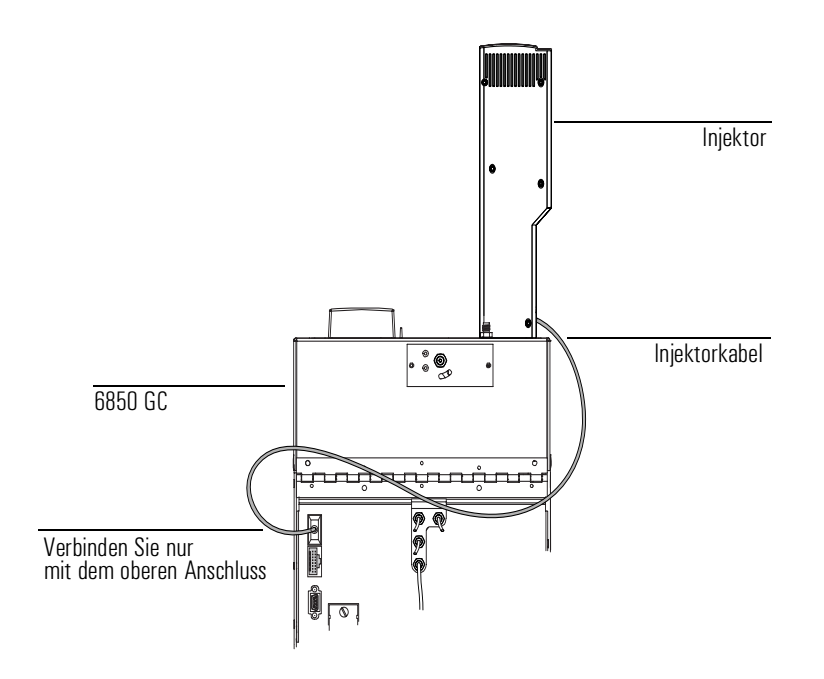

<span id="page-13-0"></span>**Abbildung 8 Verkabelung des Automatischen Probengebers 7683 mit dem 6850**

2. Schalten Sie nach Anschluss aller Kabel Ihren GC ein. Der Probenteller wird zweimal ein Piep-Signal geben. Nach Abschluss des Startprozesses sollte die Anzeige im Turm des Injektors leuchten.

Wenn das Licht für den Justiermodus leuchtet, siehe *[Justage der Ladeein](#page-22-0)[heit](#page-22-0)* auf [Seite 19.](#page-22-0)

Wenn das "[Fehler](#page-31-0)"- oder das "In Betrieb"-Licht leuchten, siehe *Fehler* auf [Seite 28](#page-31-0).

## <span id="page-14-0"></span>**Anpassung für Cool-on-Column-Injektionen**

Der Automatische Flüssigprobengeber (Liquid Sampler) 7683 kann so adaptiert werden, dass er die Proben direkt auf die 250-µm-, 320-µm- und 530-µm-Säulen des 6890 mit Cool-on-Column-Einlass injiziert.

Wenn Sie mit dem Injektor Cool-on-Column-Injektionen durchführen wollen, folgen Sie diesen Schritten:

- 1. Wählen Sie die für Ihre Säulengröße geeignete Spritze für On-Column-Injektionen. In den Agilent-Katalogen für Verbrauchsmaterialien und Zubehör und im Band 2 Ihres GC-*Betriebshandbuches* finden Sie eine Teileliste.
- 2. Bereiten Sie den GC-Einlass vor. (Siehe Band 2 Ihres GC-*Bedienungshandbuches* für detailliertere Hinweise).
	- Überprüfen Sie die Nadelabmessung für die gewählte Säule.
	- Stellen Sie sicher, dass der Insert mit der Nadelgröße übereinstimmt.
	- Ersetzen Sie, falls erforderlich, das Septum.
- 3. Stellen Sie sicher, dass im Injektor die richtige Nadelführungseinheit installiert ist. Installieren Sie andernfalls Ersatz. Siehe *[Austausch der Nadelfüh](#page-24-0)[rungseinheit](#page-24-0)* auf [Seite 21](#page-24-0).

Ein Liste des hierfür erforderlichen Verbrauchsmaterials finden Sie im Band 2 Ihres GC-*Betriebshandbuches*.

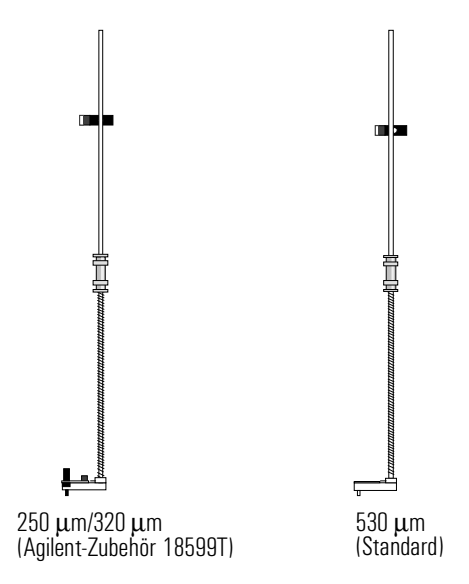

<span id="page-15-0"></span>**Abbildung 9 Nadelführungseinheiten**

- 4. Installieren Sie, falls erforderlich, den Injektor auf dem GC.
- 5. Installieren Sie die Spritze. Siehe *Bedienungshandbuch*.
- 6. Drehen Sie die Ladeeinheit im Uhrzeigersinn bis zum Stopp, überprüfen Sie danach die Installation, indem Sie die Spritzenhalterung manuell nach unten schieben, bis die Spritze in den Einlass einsticht.

## <span id="page-16-0"></span>**Konfigurieren Ihres 6890 GC**

Nach Abschluss der Installation können Sie Ihren 6890 GC zum Einsatz mit dem Automatischen Probengeber 7683 konfigurieren.

Benutzen Sie, falls erforderlich, den Abschnitt zur Einrichtung des Injektors im *GC-Bedienungshandbuch* mit detallierten Hinweisen.

- Anordnung des Injektors auf der Vorder- und/oder Rückseite
- Aktivierung von Nanoliter
- Aktivierung eines Probentellers
- Position einer Barcode-Leseeinheit (Position 3, Aktivieren und Schreiben)
- Einsatz der Lösungsmittel-B-Flasche (nur Probengefäß B oder alternierend zwischen den Probengefäßen B und B2)

## <span id="page-17-0"></span>**Durchführen eines Probelaufs**

Führen Sie mit dem Probengeber eine schnelle Injektion durch, sobald die Installation und Konfiguration beendet sind, um den einwandfreien Betrieb zu testen.

- 1. Installieren Sie im Injektor eine leere Spritze.
- 2. Stellen Sie in die Positionen "Lösungsmittel A" und "Abfall A" der Ladeeinheit leere Fläschchen. Stellen Sie eine leere, aber verschlossene Probenflasche in die Position 1 des Probentellers (bzw. bei Verwendung einer Ladeeinheit in deren Positio n1).
- 3. Stellen Sie die folgenden Parameter auf dem GC ein:

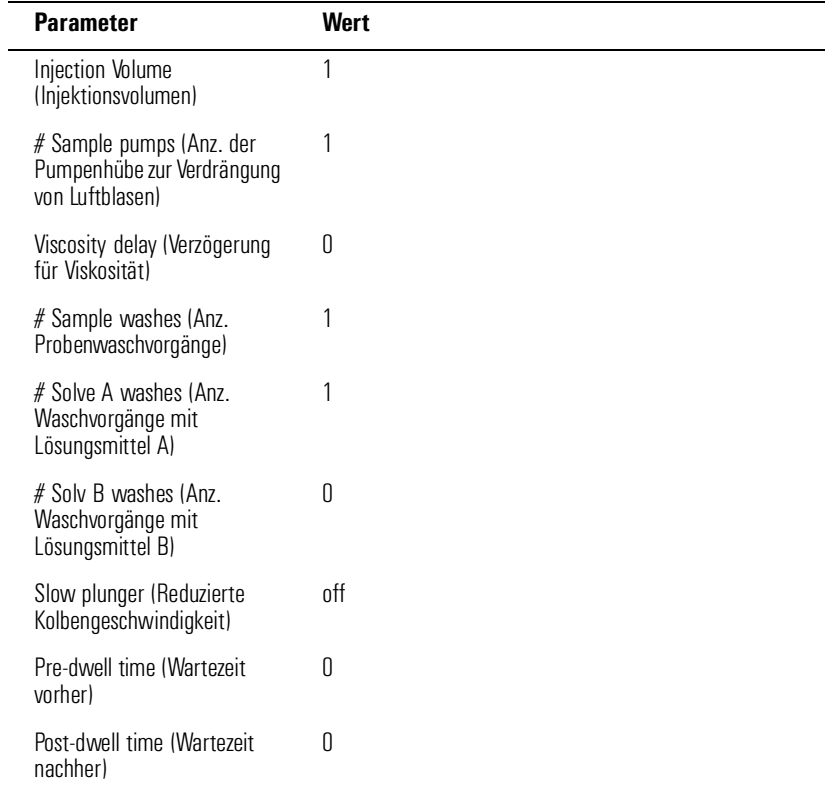

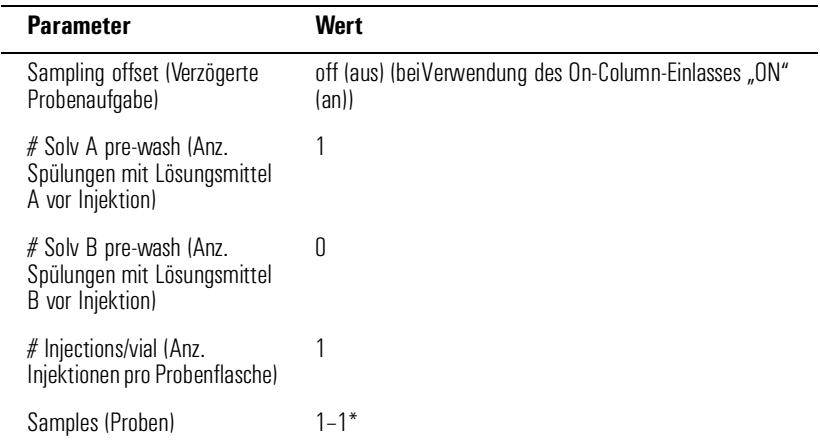

\*Geben Sie für einen 6890 GC mit Agilent-ChemStation-Steuerung 101–101 ein.

- 4. Regeln Sie das GC-Ofentemperaturprogramm auf 25°C mit einer Temperaturstufe von 0°C/Min, einer Haltezeit von 0,1 Minuten, einer Einstellzeit von 0,3 Minuten und einer Anfangszeit von 0, 3Minuten.
- 5. Speichern, laden und starten Sie die Sequenz.
	- Wenn keine Fehler auftreten, führt der Injektor eine "Injektion" aus der ersten Probenflaschenposition durch.
	- Bei Fehlern siehe *[Fehler](#page-31-0)* auf [Seite 28](#page-31-0), *[Fehlermeldungen](#page-34-0)* auf [Seite 31,](#page-34-0) *[Beheben von Problemen mit der Spritze](#page-29-0)* auf [Seite 26](#page-29-0) oder *[Fehlerbehe](#page-30-0)[bung in der Handhabung der Probenfläschchen](#page-30-0)* auf [Seite 27](#page-30-0).

### **Wartung**

In diesem Abschnitt finden Sie Vorschläge, um eine hohe Leistung Ihres 7683 zu sichern. Das Wartungsintervall hängt von der Benutzung des Gerätes ab.

<span id="page-19-0"></span>**Vorsicht** Verwenden Sie am Automatischen Probengeber 7683 keinerlei Schmierstoffe. Schmierstoffe können die Leistungsfähigkeit Ihres GC reduzieren und das Gerät beschädigen.

Gelegentlich sollten Sie folgende Punkte überprüfen:

- ❒ Reinigen Sie die Oberflächen des Probentellerarms, des Greifers, der Greifzangen und der Probentellereinheiten.
- ❒ Reinigen Sie die Nadelführung und die benachbarten Oberflächen des Injektors. Staub- und Schmutzpartikel könnten von der Nadel aufgenommen und in den Einlass befördert werden.
- ❒ Reinigen Sie die Oberfläche des Injektors. Saugen Sie den gesamten Staub ab, der sich an den Lüftungsöffnungen absetzt.
- ❒ Überprüfen Sie, ob die Befestigungsplatte des Injektors fest ist.
- ❒ Überprüfen Sie, ob die Befestigungsschrauben des Probentellers fest sind.
- ❒ Überprüfen Sie, ob die Rändelmutter von der Oberseite der Ladeeinheit fest ist.
- ❒ Stellen Sie sicher, dass alle Kabel sicher befestigt sind.

## <span id="page-20-0"></span>**Ausbau der Ladeeinheit**

Falls Sie die Ladeeinheit entfernen oder ersetzen möchten, können Sie mit den folgenden Hinweisen eine ordnungsgemäße Montage durchführen.

- 1. Für einen 6890 GC mit nur einem Probenteller:
	- Deaktivieren Sie den Probenteller, wenn Sie von dem Turm mit den drei Probenpositionen zum Turm mit den acht Probenpositionen wechseln.
	- Aktivieren Sie den Probenteller, wenn Sie von dem Turm mit den acht Probenpositionen zu einem Turm mit drei Probenpositionen wechseln.
- 2. Installieren Sie, falls erforderlich, den Injektor auf dem GC.
- 3. Öffnen Sie die Klappe zum Injektor. Lösen und entfernen Sie die Rändelmutter von der Oberseite der Ladeeinheit. Siehe [Abbildung 10.](#page-21-0)
- 4. Drehen Sie die Ladeeinheit so, dass die Öffnungsseite zur Rückseite des Turms gerichtet ist und der Pfeil auf der Oberseite der Ladeeinheit direkt nach hinten weist (siehe [Abbildung 10](#page-21-0)). Schieben Sie den Stripperarm nach hinten und heben Sie dann die Ladeeinheit so an, dass sie vom zentralen Schaft freikommt.
- 5. Richten Sie zur Installation der neuen Ladeeinheit die Führungsleiste auf dem Mittelteil des Motors mit der Nut auf der Unterseite der Ladeeinheit aus.
- 6. Schieben Sie den Stripperarm zur Rückseite des Turms und setzen Sie die Ladeeinheit mit dem offenen Teil in Richtung Turmrückseite ein, wobei der Pfeil nach hinten weist. Installieren Sie die Ladeeinheit mit der Führungsleiste in der Nut. Setzen Sie die Ladeeinheit auf den Zentralteil und drehen Sie, falls erforderlich, so dass die Position vollständig erreicht wird. Die Oberkante des gedrehten Schaftes soll etwa mit der Oberkante der Ladeeinheit abschließen.
- 7. Setzen Sie die Rändelmutter auf und ziehen Sie diese handfest an.
- 8. Schließen Sie die Klappe zum Injektor.
- 9. Stecken Sie das Injektorkabel in den GC.
- 10. Schalten Sie den GC erst aus und dann wieder ein, und überprüfen Sie die Ready-Anzeige am Injektor.
- **Hinweis** Wiederholen Sie die Justierung der Ladeeinheit jedesmal, wenn die Ladeeinheit ausgewechselt wird, um eine höhere Genauigkeit der Probentiefe der Nadel zu erreichen. Siehe *[Justage der Ladeeinheit](#page-22-0)* auf [Seite 19.](#page-22-0)

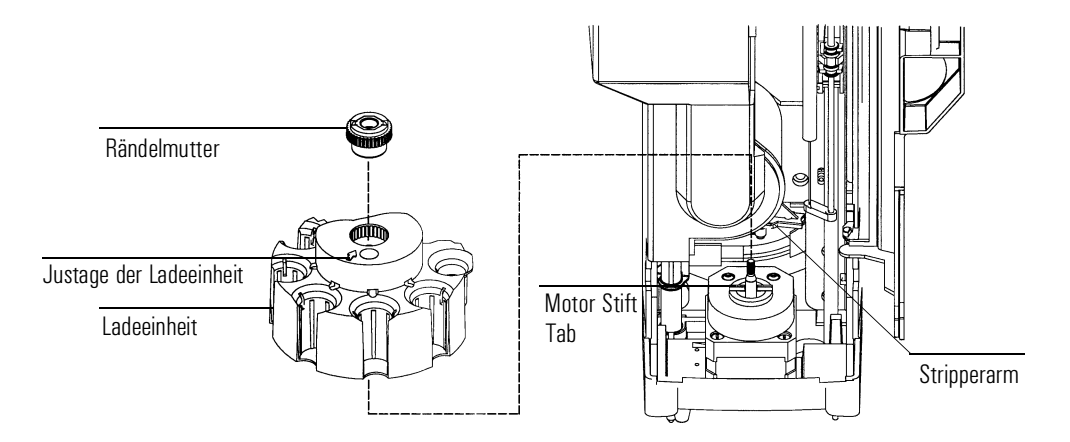

<span id="page-21-0"></span>**Abbildung 10 Ausbau der Ladeeinheit**

## <span id="page-22-0"></span>**Justage der Ladeeinheit**

Nach Wechsel der Ladeeinheit im Injektor oder wenn entweder die rote oder orangefarbene Anzeige am Injektorturm leuchten, ist diese Justage erneut durchzuführen. Wenn die Anzeige für den Justage-Modus leuchtet, arbeitet der Injektor erst nach Durchführung einer solchen Justage.

- 1. Wenn der Injektor nicht betriebsbereit ist, öffnen Sie die Klappe im Injektorturm.
- 2. Schieben Sie die Spritzenhalterung bis zum Stopp nach oben.
- 3. Entfernen Sie die Spritze. Weitere Informationen finden Sie in Ihrem *Bedienungshandbuch*.
- 4. Entfernen Sie die Nadelführungseinheit vorsichtig vom Injektor. Siehe *[Aus](#page-24-0)[tausch der Nadelführungseinheit](#page-24-0)* auf [Seite 21](#page-24-0) für weitere Hinweise.
- 5. Drücken Sie mit einem Stift den versenkten Zentriertaster über den Statusanzeigen und schließen Sie die Klappe. Siehe [Abbildung 11.](#page-22-1)

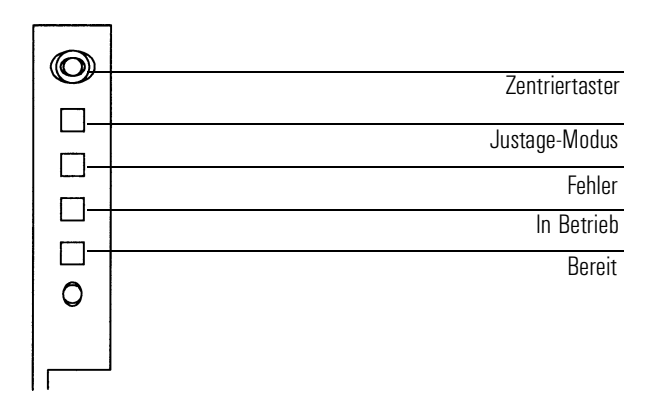

<span id="page-22-1"></span>**Abbildung 11 Justieren der Ladeeinheit**

- 6. Der Injektor wird mit folgenden Schritten justiert:
	- Die Ladeeinheit rotiert, um zu überprüfen, dass die Nadelführungseinheit entfernt worden ist. Danach überprüft sie, welche Art von Ladeeinheit installiert worden ist.
	- Die Spritzeneinheit bewegt sich den gesamten Weg nach unten und nach oben zurück und bringt die Ladeeinheit auf die Grundstellung zurück.
	- Die Spritzeneinheit bewegt sich dann solange nach unten, bis sie die Ladeeinheit berührt. Damit wird eine Position relativ zur Ladeeinheit bestimmt.
	- Der Kolben bewegt sich und kalibriert Stopps.
- 7. Nach der Justage leuchtet die Bereit-Anzeige auf und der Probengeber ist im Status "Bereit" (ready). Installieren Sie Nadelführungseinheit und Spritze.

Wenn die Justierung des Injektors nicht funktioniert, siehe *[Fehler](#page-31-0)* auf [Seite](#page-31-0)  [28.](#page-31-0)

### <span id="page-24-0"></span>**Austausch der Nadelführungseinheit**

Verwenden Sie für alle Injektionen die Nadelführungseinheit, außer für Cool-on-Column-Injektionen mit einer 250-µm- oder 320-µm-Säule. Für diese Injektionen muss die Agilent-Nadelführungseinheit 18599T verwendet werden.

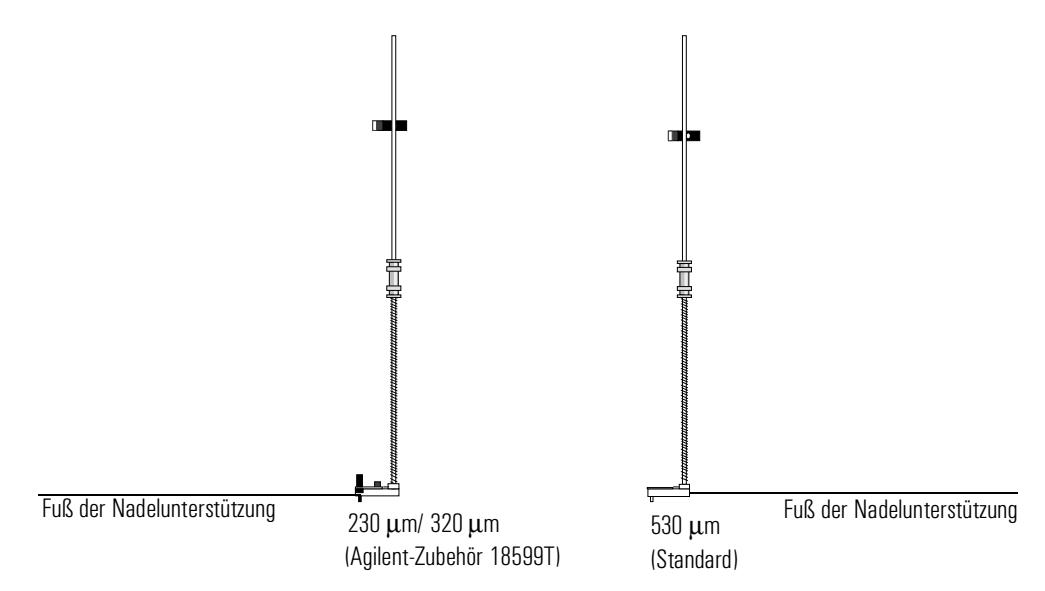

**Abbildung 12 Nadelführungseinheiten**

Austausch der Nadelführungseinheit:

- 1. Entfernen Sie alle Probenflaschen von der Ladeeinheit und entfernen Sie das Injektorkabel vom GC. Legen Sie den G2613A Injektor mit der Rückseite auf eine flache Oberfläche.
- 2. Öffnen Sie die Klappe zum Injektor.
- 3. Entfernen Sie die Spritze.

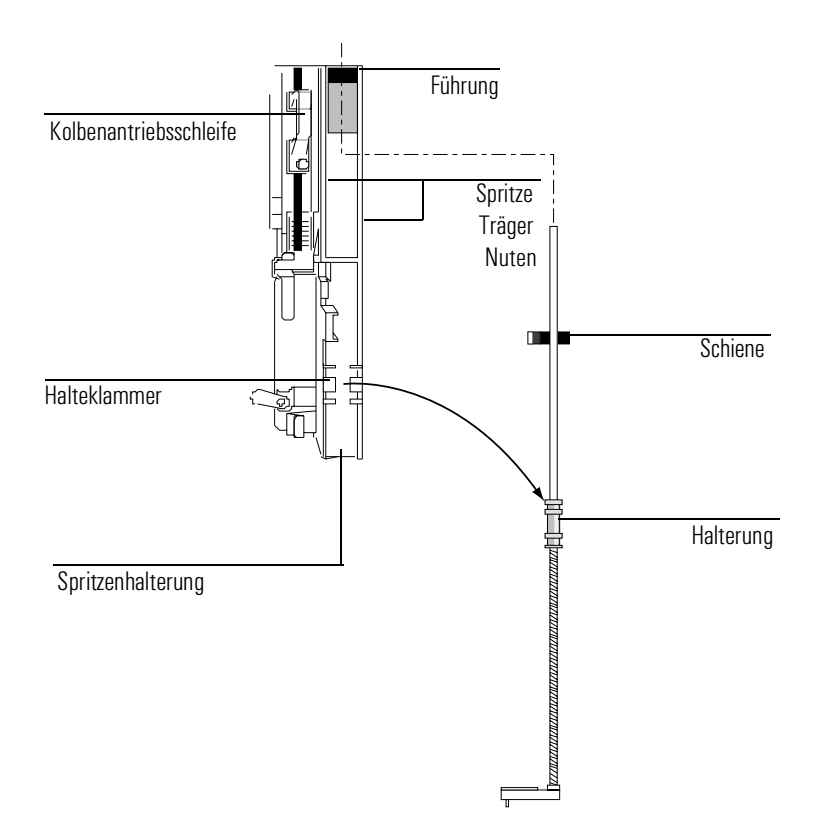

**Abbildung 13 Ausbau der Nadelführungseinheit**

- 4. Um die Halterung von der Halteklammer in der Spritzenhalterung zu lösen, ziehen Sie vorsichtig, indem Sie Ihren Finger unterhalb des Schafts nahe der Halterung auf der Nadelführungseinheit halten.
- 5. Ziehen Sie mit der Halterung die Röhre vorsichtig nach unten, bis Sie die gesamte Einheit aus der Spritzenhalterung entnehmen können.

**Vorsicht** Vermeiden Sie Zug *am Metallschaft* der Einheit. Dieser Schaft kann leicht verbogen werden.

- 6. Halten Sie Nadelführungseinheit zum Einbau in der rechten Hand und setzen Sie die Röhre mit dem oberen Ende in die Kunststoff-Führung rechts an der Kolbenantriebsschleife ein.
- 7. Drehen Sie die Nadelführungseinheit, bis sich die flache Oberfläche gemäß [Abbildung 14](#page-26-0) in den Nuten verschieben lässt.

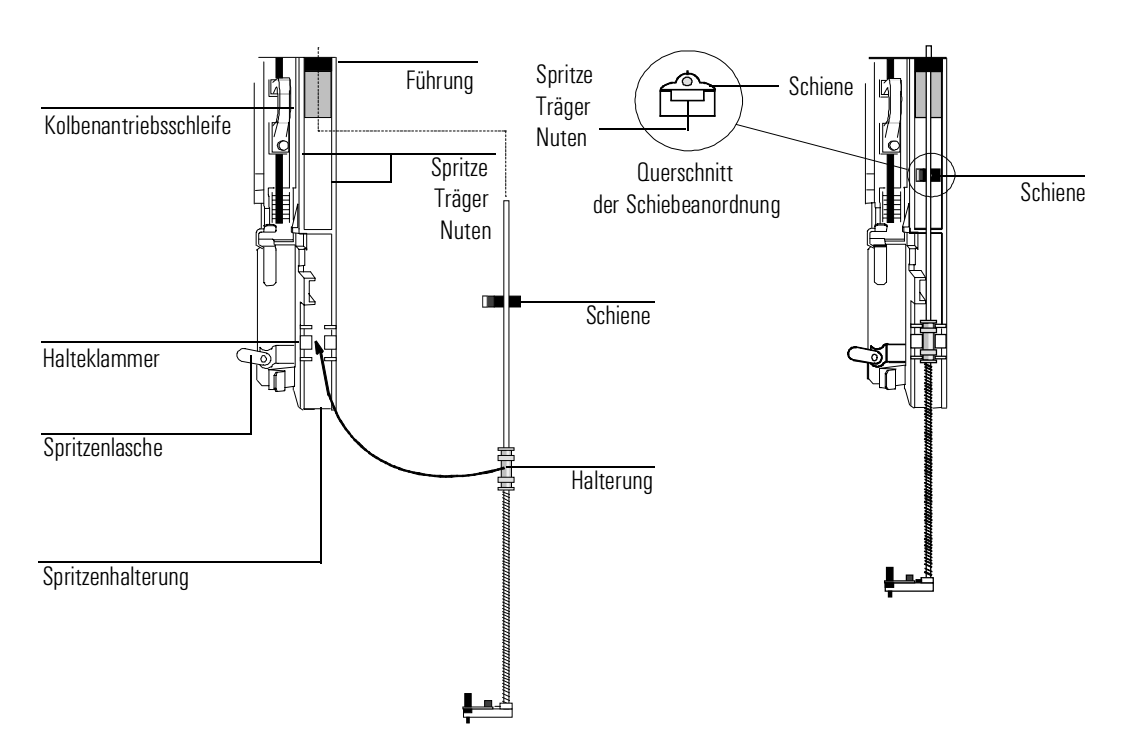

<span id="page-26-0"></span>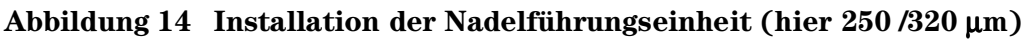

- 8. Richten Sie die Halterung auf der Nadelführungseinheit an der Plastik-Halteklammer auf der rechten Seite der Spritzenlasche aus und drücken Sie die Halterung vorsichtig, bis die Einheit einrastet.
- 9. Platzieren Sie den G2613A Injektor auf dem GC-Ofen oder auf seiner Parkposition.

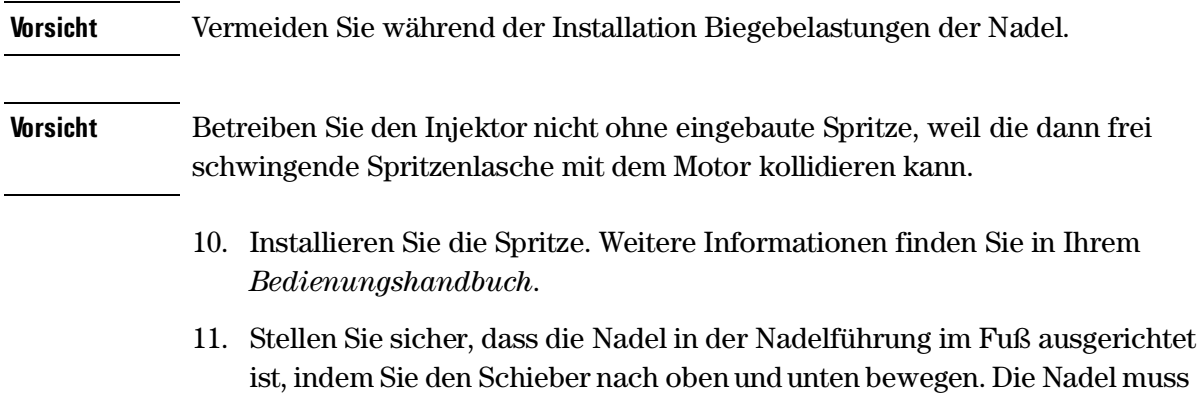

in der Nadelführung leicht beweglich sein.

## <span id="page-28-0"></span>**Austausch der Nadelführung im Boden der Nadelunterstützung**

 Wenn Sie das Agilent-Zubehör 18599T für 250-/320-µm-Cool-on-Column-Injektionen verwenden, ist die Nadelführung austauschbar. Die Nadelführung soll bei jedem Tausch des Septums auf Abrieb überprüft werden. Wenn die Nadelführung Verschleißerscheinungen zeigt, tauschen Sie sie, wie unten beschrieben, aus.

- 1. Lösen Sie die Schraube im Boden der Nadelunterstützung mit einem Schraubenschlüssel.
- 2. Entfernen Sie die kleine Metallplatte aus dem Fußteil.
- 3. Ersetzen Sie die Nadelführung.
- 4. Platzieren Sie die Metallplatte.
- 5. Setzen Sie die Schraube ein und ziehen Sie diese fest.

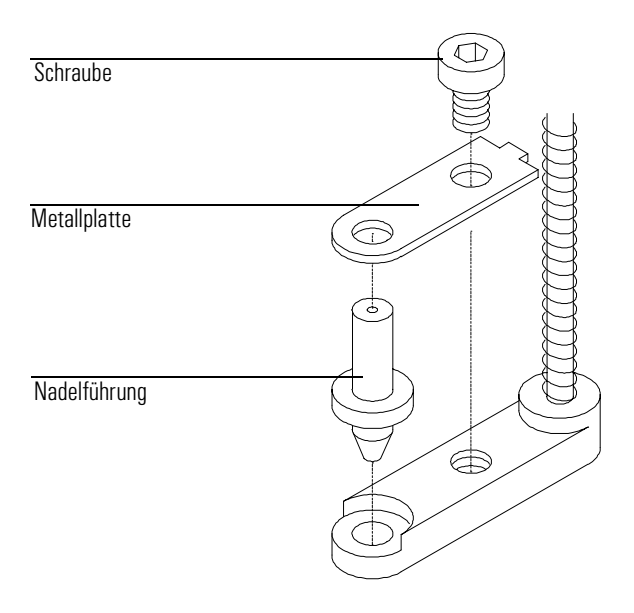

**Abbildung 15 Boden der Nadelunterstützung (hier 250/320** µ**m)**

<span id="page-29-0"></span>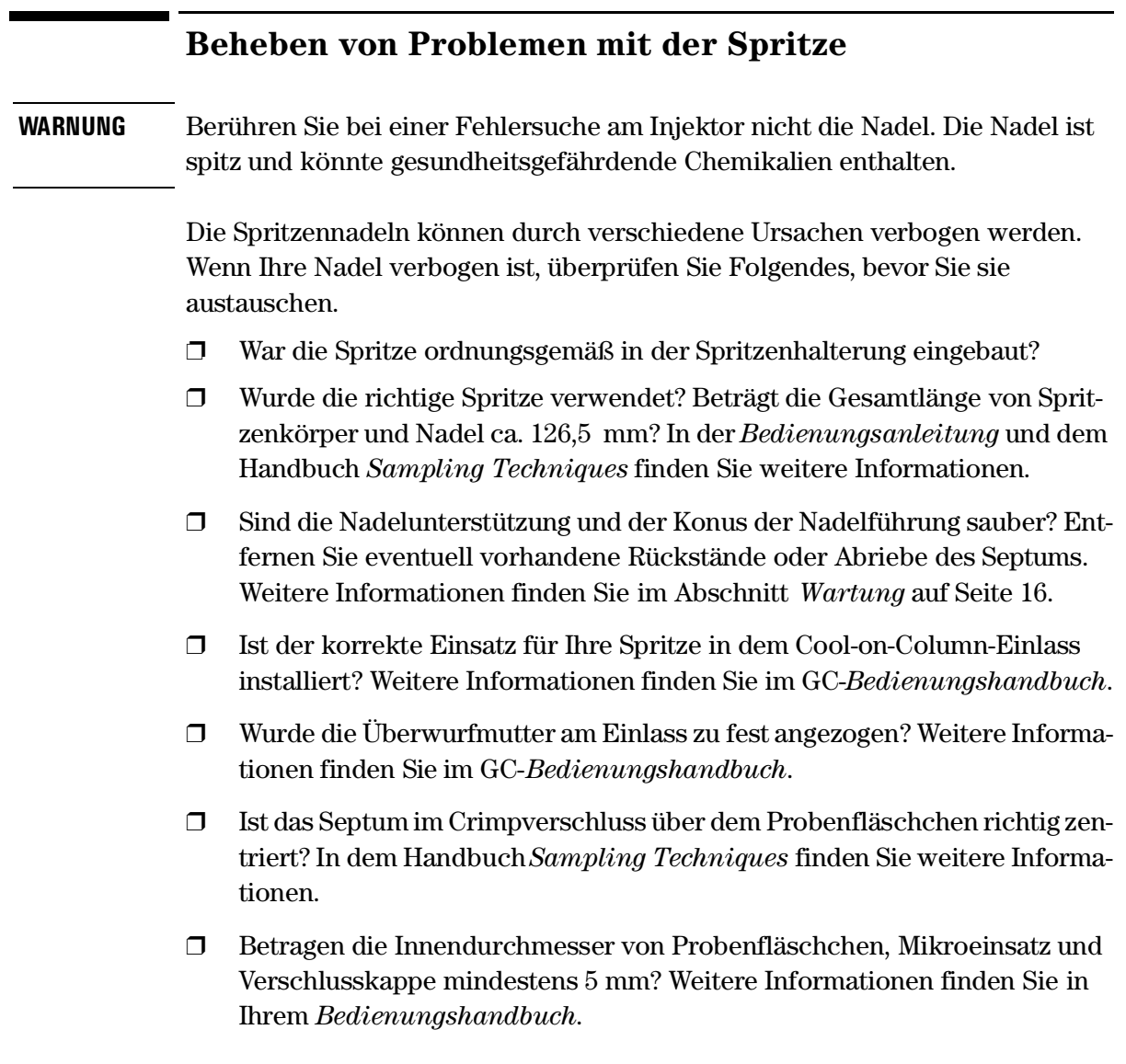

## <span id="page-30-0"></span>**Fehlerbehebung in der Handhabung der Probenfläschchen**

Überprüfen Sie folgende Positionen, wenn Sie die fehlerhafte Handhabung eines Probenfläschchens feststellen:

- ❒ Sehen Sie im Crimpverschluss Falten oder Unregelmäßigkeiten, besonders in der Nähe der Einschnürung? In Ihrem *Bedienungshandbuch* und dem Handbuch *Sampling Techniques* finden Sie weitere Informationen.
- ❒ Verwenden Sie die richtigen Probenfläschchen? Beträgt der Abstand zwischen Unterseite und Oberseite der Einschnürung des Probenfläschchens ca. 28,4 mm? Beträgt der Durchmesser des Flaschenhalses  $8.2 \pm 0.3$  mm? Weitere Informationen finden Sie in Ihrem *Bedienungshandbuch*.
- ❒ Haben die eventuell verwendeten Etiketten auf den Probenfläschchen die richtige Größe? Weitere Informationen finden Sie in Ihrem *Bedienungshandbuch*.
- ❒ Behindern die eventuell verwendeten Etiketten auf den Probenfläschchen den Greifer? Weitere Informationen finden Sie in Ihrem *Bedienungshandbuch*.
- ❒ Werden Gestellarm oder Ladeeinheit des Injektors mechanisch behindert? Entfernen Sie eventuelle Hindernisse.
- ❒ Sind die Quadranten der Probenteller und die Ladeeinheit in einwandfreiem Zustand? Reinigen Sie Probenpositionen von eventuellen Rückständen. In Ihrem *Bedienungshandbuch* finden Sie auch Hinweise zum Pumpkreislauf temperierter Flüssigkeiten. Siehe *Bedienungshandbuch*.

## <span id="page-31-0"></span>**Fehler**

Vier Anzeigelampen auf dem Injektor zeigen dessen Status an.

Während des fehlerfreien Betriebes leuchtet die Bereit-Anzeige. Wenn der Injektor arbeitet, leuchtet zusätzlich die "In Betrieb"-Lampe.

Wenn eine andere Kombination von Lampen leuchtet, ist ein Fehler aufgetreten.

Mit den folgenden Hinweisen können Sie eine Fehlerdiagnose durchführen, bevor Sie sich an den Agilent-Kundendienst wenden.

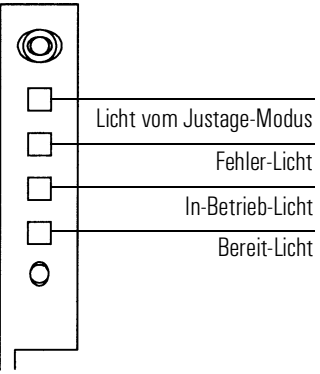

#### **Abbildung 16 Injektorstatus-Licht**

#### <span id="page-31-1"></span>**Keine Lampe leuchtet**

#### **Wahrscheinliche Ursache**

- Am GC liegt keine Spannung an.
- Das Injektorkabel oder die Verbindung zum GC ist fehlerhaft.
- Ihr GC muss gewartet werden.

#### **Abhilfe**

- 1. Überprüfen Sie, ob der Injektor richtig mit dem GC verbunden ist.
- 2. Überprüfen Sie die Stromversorgung Ihres GC.
- 3. Wenden Sie sich an den Agilent-Kundendienst.

#### <span id="page-32-0"></span>**Das Fehler-Licht leuchtet**

#### **Wahrscheinliche Ursache**

Die Klappe des Injektors ist offen.

#### **Abhilfe**

- 1. Stellen Sie sicher, dass die Klappe des Injektors geschlossen ist.
- 2. Wenn die Fehleranzeige nicht verlischt, wenden Sie sich an den Agilent-Kundendienst.

#### <span id="page-32-1"></span>Die Lampen "Fehler" und "In Betrieb" leuchten

#### **Wahrscheinliche Ursache**

- Der Injektor wurde nicht richtig mit der Befestigungsleiste verbunden.
- Falsche Befestigungsleiste.

- 1. Stellen Sie sicher, dass der Injektor richtig montiert wurde. Für weitere Informationen siehe [Seite 4.](#page-7-1)
- 2. Stellen Sie sicher, dass die richtige Befestigungsleiste verwendet wurde. Siehe [Seite 4](#page-7-1).
- 3. Wenn die Fehleranzeige nicht verlischt, wenden Sie sich an den Agilent-Kundendienst.

#### <span id="page-33-0"></span>Die Lampe "Justage-Modus" leuchtet

#### **Wahrscheinliche Ursache**

- Die Ladeeinheit ist nicht korrekt installiert.
- Es wurde bei eingeschaltetem Gerät eine andere Ladeeinheit eingesetzt.
- Das System wurde nicht initialisiert.
- Speicherfehler im Injektor.

#### **Abhilfe**

- 1. Überprüfen Sie, ob die Ladeeinheit korrekt installiert ist. Siehe *[Ausbau](#page-20-0)  [der Ladeeinheit](#page-20-0)* auf [Seite 17](#page-20-0)*.*
- 2. Führen Sie eine Justage durch, um das System zu initialisieren. Siehe *[Justage der Ladeeinheit](#page-22-0)* auf [Seite 19](#page-22-0)*.*

#### <span id="page-33-1"></span>**Alle Lampen leuchten**

#### **Wahrscheinliche Ursache**

- Die Kabelverbindungen sind lose.
- Fehlfunktion der Hauptplatine des Injektors.
- Es besteht ein Konflikt mit der Firmware-Version.

- 1. Überprüfen Sie alle Kabelverbindungen.
- 2. Schalten Sie das Gerät an und wieder aus.
- 3. Wenn die Fehleranzeige nicht verlischt, wenden Sie sich an den Agilent-Kundendienst.

### <span id="page-34-0"></span>**Fehlermeldungen**

Unten ist eine Tabelle mit dem Fehlermeldungen des Probengebers zu sehen, die bei den GCs 6850 und 6890 Plus angezeigt werden. Wenn Sie eine Fehlermeldung erhalten, die nicht aufgeführt ist, schreiben Sie sie auf. Stellen Sie sicher, dass Ihr GC richtig konfiguriert ist, und dass Ihre Probenflaschen und Ausrüstung auf Ihre Methode und/oder Sequenz abgestimmt sind. Falls das Problem bestehen bleibt, melden Sie Ihre Fehlermeldung dem Agilent-Kundendienst.

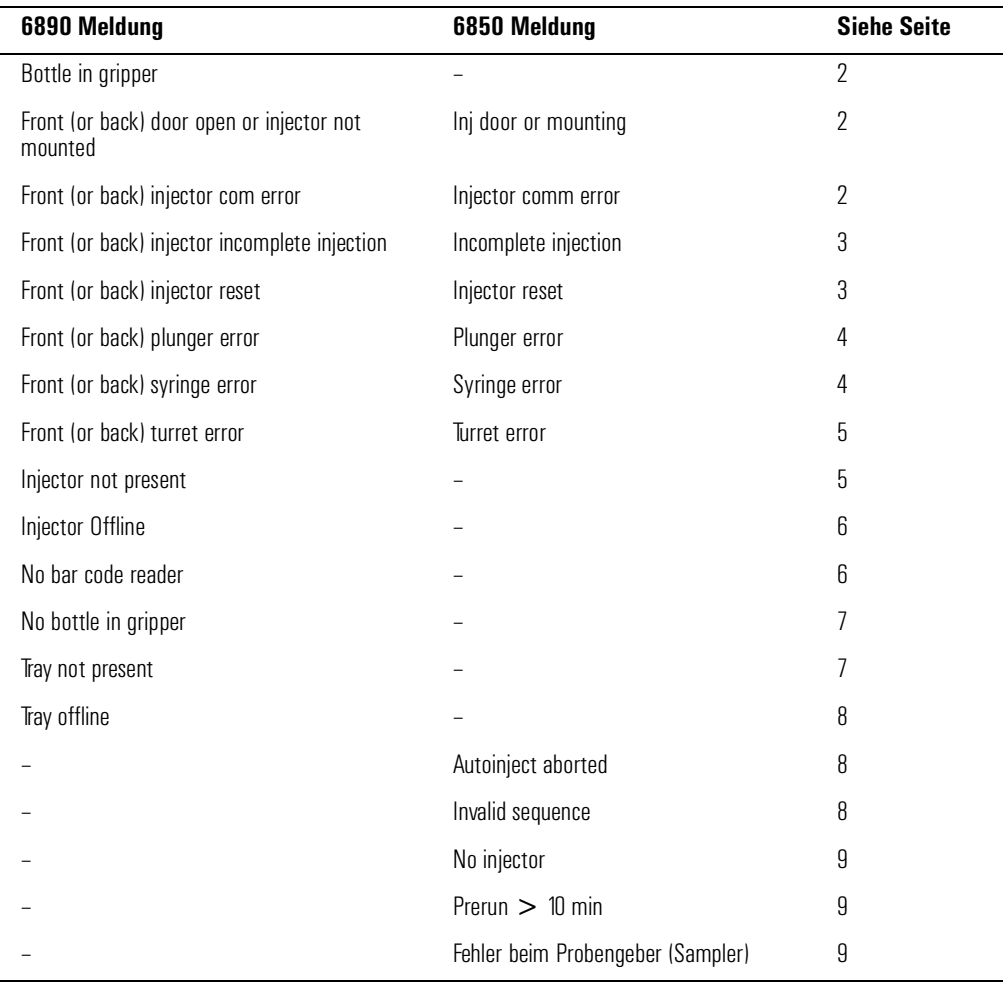

### <span id="page-35-0"></span>**Bottle in gripper (Flasche steckt im Greifer)**

#### **Wahrscheinliche Ursache**

Das Probenfläschchen verblieb im Greifer, weil es nicht richtig abgesetzt werden konnte.

#### **Abhilfe**

- 1. Entnehmen Sie das Fläschchen und stellen Sie es an seine Position im Probenteller.
- 2. Stellen Sie sicher, dass die Probentellerquadranten in ihrer Position eingerastet sind.
- 3. Stellen Sie sicher, dass der Injektor am richtigen Stecker auf der Rückseite des 6890 GC angeschlossen und korrekt konfiguriert wurde. Siehe *[Konfigurieren Ihres 6890 GC](#page-16-0)* auf [Seite 13.](#page-16-0)
- 4. Überprüfen Sie die Angabe "deliver to" (Abstellen in) für dieses Probenfläschchen und stellen Sie sicher, dass diese Position ungehindert benutzt werden kann.
- 5. Überprüfen Sie, ob der Injektor aufrecht/vertikal auf dem GC angebracht ist.
- 6. Starten Sie Ihre Sequenz neu.
- 7. Wenden Sie sich an den Agilent-Kundendienst, wenn der Fehler erneut auftritt.

### <span id="page-35-1"></span>**Front (or back) door open or injector not mounted (Vordere (oder hintere) Tür offen oder Injektor nicht montiert)**

Siehe *[Fehler](#page-31-0)* auf [Seite 28](#page-31-0).

### <span id="page-36-0"></span>**Front (or back) injector com error (Kommunikationsfehler)**

#### **Wahrscheinliche Ursache**

Zwischen vorderem Injektor und GC besteht ein Kommunikationsfehler.

#### **Abhilfe**

Wenden Sie sich an den Agilent-Kundendienst.

### <span id="page-36-1"></span>**Front (or back) injector incomplete injection (Injektion nicht ausgeführt)**

#### **Wahrscheinliche Ursache**

- Die Spritzennadel ist verbogen.
- Kolben oder Spritzenhalterung arbeiten fehlerhaft.

#### **Abhilfe**

- 1. Siehe *[Beheben von Problemen mit der Spritze](#page-29-0)* auf [Seite 26](#page-29-0)*.*
- 2. Nehmen Sie die Spritze aus dem Injektor und überprüfen Sie auf Schwergängigkeit oder Kleben. Ersetzen Sie die Spritze gegebenenfalls.
- 3. Starten Sie Ihre Sequenz neu.
- 4. Wenden Sie sich an den Agilent-Kundendienst, wenn der Fehler erneut auftritt.

### <span id="page-36-2"></span>**Front (or back) injector reset (Injektor zurückgesetzt)**

#### **Wahrscheinliche Ursache**

Unterbrechung in der Stromversorgung des GC.

#### **Abhilfe**

Wenden Sie sich an den Agilent-Kundendienst.

### <span id="page-37-0"></span>**Front (or back) plunger error (Kolben-Fehler)**

#### **Wahrscheinliche Ursache**

- Der Spritzenkolben klemmt oder ist nicht richtig mit dem Kolbenantrieb verbunden.
- Das Magnetventil des Kolbens klebt.
- Der Encoder des Kolbenantriebs ist ausgefallen.

#### **Abhilfe**

- 1. Bauen Sie die Spritze aus und überprüfen Sie den Kolben auf Schwergängigkeit oder Kleben. Ersetzen Sie die Spritze gegebenenfalls. Weitere Informationen finden Sie unter *Überprüfen der Spritze* im *Bedienungshandbuch*.
- 2. Überprüfen Sie die Viskosität Ihrer Proben und den eingestellten Wert der Viskosität. Wählen Sie gegebenenfalls einen besseren Wert für die Handhabung viskoser Proben.
- 3. Starten Sie Ihre Sequenz neu.
- 4. Wenden Sie sich an den Agilent-Kundendienst, wenn der Fehler erneut auftritt.

#### <span id="page-37-1"></span>**Front (or back) syringe error (Spritzenfehler)**

#### **Wahrscheinliche Ursache**

- Der Motor der Spritzenhalterung ist defekt.
- Es ist zur Zeit keine Spritze oder ein falscher Typ installiert.
- Der Sensor in der Spritzenhalterung ist ausgefallen.

- 1. Stellen Sie einen korrekten Einbau der Spritze sicher. Weitere Informationen finden Sie in Ihrem *Bedienungshandbuch*.
- 2. Stellen Sie sicher, dass die Spritze alle Spezifikationen einhält.
- 3. Wenn die Spritzennadel verbogen ist, siehe *[Beheben von Problemen](#page-29-0)  [mit der Spritze](#page-29-0)* auf [Seite 26](#page-29-0)*.*
- 4. Starten Sie Ihre Sequenz neu.
- 5. Wenden Sie sich an den Agilent-Kundendienst, wenn der Fehler erneut auftritt.

### <span id="page-38-0"></span>**Front (or back) turret error (Turm-Fehler)**

#### **Wahrscheinliche Ursache**

- Hindernis im Arbeitsradius der Ladeeinheit.
- Motor oder Encoder der Ladeeinheit sind fehlerhaft.
- Die Ladeeinheit wurde bei angeschaltetem Gerät ausgetauscht, und der Injektor wurde nicht neu justiert.
- Ladeeinheit ist locker.

- 1. Entfernen Sie alle Hindernisse.
- 2. Überprüfen Sie die Anzeige der Justage. Wenn sie aufleuchtet, führen Sie eine Justage durch. (Siehe *Justage der Ladeeinheit* in diesem Abschnitt.)
- 3. Ziehen Sie die Rändelmutter auf der Oberseite der Ladeeinheit an.
- 4. Wenden Sie sich an den Agilent-Kundendienst, wenn der Fehler erneut auftritt.

### <span id="page-39-0"></span>**Injector not present (Injektor ist nicht vorhanden)**

#### **Wahrscheinliche Ursache**

- Eine Steckkarte des Injektors oder GCs ist fehlerhaft.
- Das Injektorkabel ist fehlerhaft oder nicht korrekt mit dem GC verbunden.
- Ein Kabel im GC ist schadhaft.
- Ihre Methode spezifiziert eine nicht korrekte Platzierung des Injektors (falsche Methode).

#### **Abhilfe**

- 1. Überprüfen Sie, ob das Kabel vom Injektor zum GC korrekt verbunden ist.
- 2. Überprüfen Sie, ob Ihre Methode die korrekte Injektorplatzierung verwendet.
- 3. Wenden Sie sich an den Agilent-Kundendienst, wenn der Fehler bestehen bleibt.

#### <span id="page-39-1"></span>**Injector offline**

#### **Wahrscheinliche Ursache**

- Eine Steckkarte des Injektors oder GCs ist fehlerhaft.
- Das Injektorkabel ist fehlerhaft oder nicht korrekt mit dem GC verbunden.
- Ein Kabel im GC ist schadhaft.

- 1. Überprüfen Sie, ob das Kabel vom Injektor zum GC korrekt verbunden ist.
- 2. Wenden Sie sich an den Agilent-Kundendienst, wenn der Fehler bestehen bleibt.

### <span id="page-40-0"></span>**No bar code reader (Kein Barcode-Leser vorhanden)**

#### **Wahrscheinliche Ursache**

- Das Kabel der Barcode-Leseeinheit ist nicht korrekt verbunden.
- Barcode-Leseeinheit ist defekt.
- Probenteller ist defekt.

#### **Abhilfe**

- 1. Überprüfen Sie, ob das Kabel der Barcode-Leseeinheit korrekt verbunden ist.
- 2. Wenden Sie sich an den Agilent-Kundendienst, wenn der Fehler bestehen bleibt.

### <span id="page-40-1"></span>**No bottle in gripper (Keine Flasche im Greifer)**

#### **Wahrscheinliche Ursache**

- Die Probenflasche wurde nicht im Greifer gefunden.
- Der Greifer konnte die Probenflasche nicht greifen.
- Das Probengefäß ist beim Transport vom oder zum Turm heruntergefallen.
- Der Sensor im Greifer ist defekt.

- 1. Überprüfen Sie, ob die Probenflaschen sich an den Positionen befinden, die in der Sequenz festgelegt worden sind.
- 2. Überprüfen Sie, ob die Probenflaschen die empfohlenen Spezifikationen erfüllen. In dem Handbuch *Sampling Techniques* finden Sie weitere Informationen.
- 3. Wenn Sie selbstklebende Etiketten verwenden, stellen Sie sicher, dass diese korrekt installiert sind. Siehe *Bedienungshandbuch*.
- 4. Wenden Sie sich an den Agilent-Kundendienst, wenn der Fehler öfter auftritt.

#### <span id="page-41-0"></span>**Tray not present (Probenteller ist nicht vorhanden)**

#### **Wahrscheinliche Ursache**

- Eine Steckkarte des Probentellers oder GCs ist fehlerhaft.
- Das Kabel des Probentellers ist fehlerhaft oder nicht korrekt mit dem GC verbunden.
- Ein Kabel im GC ist schadhaft.

#### **Abhilfe**

- 1. Überprüfen Sie, ob das Kabel vom Probenteller zum GC korrekt verbunden ist.
- 2. Tauschen Sie das Kabel vom Probenteller aus.
- 3. Wenden Sie sich an den Agilent-Kundendienst, wenn der Fehler bestehen bleibt.

### <span id="page-41-1"></span>**Tray offline (Probenteller offline)**

#### **Wahrscheinliche Ursache**

- Eine Steckkarte des Probentellers oder GCs ist fehlerhaft.
- Das Injektorkabel ist fehlerhaft oder nicht korrekt mit dem GC verbunden.
- Ein Kabel im GC ist schadhaft.

#### **Abhilfe**

- 1. Überprüfen Sie, ob das Kabel vom Probenteller zum GC korrekt verbunden ist.
- 2. Tauschen Sie das Kabel vom Probenteller aus.
- 3. Wenden Sie sich an den Agilent-Kundendienst, wenn der Fehler bestehen bleibt.

### <span id="page-42-0"></span>**Autoinject aborted (Autoinject abgebrochen)**

Die Autoinject-Sequenz auf dem 6850 wurde abgebrochen. Die anderen Fehlermeldungen, die auf dem GC-Display angezeigt werden, liefern weitere Informationen darüber, weshalb die Sequenz abgebrochen worden ist.

### <span id="page-42-1"></span>**Ungültige Sequenz**

#### **Wahrscheinliche Ursache**

- Die Sequenz wurde für die falsche Injektor-Einheit aufgestellt.
- Die für die Sequenz erforderliche Hardware wurde nicht installiert und konfiguriert.
- Die GC-Konfiguration wurde während der Ausführung der Sequenz geändert.
- Das Injektorkabel ist fehlerhaft oder nicht korrekt mit dem GC verbunden.

- 1. Überprüfen Sie, ob das Kabel zum GC korrekt angeschlossen ist.
- 2. Überprüfen Sie die Sequenz-Parameter im Verhältnis zur GC-Konfiguration.
- 3. Wenden Sie sich an den Agilent-Kundendienst, wenn der Fehler bestehen bleibt.

### <span id="page-43-0"></span>**No injector (Kein Injektor)**

#### **Wahrscheinliche Ursache**

- Der Kabelanschluss zum GC hat sich während eines Laufes gelöst.
- Ein Injektor- oder GC-Board wurde während eines Laufs fehlerhaft.

#### **Abhilfe**

- 1. Überprüfen Sie, ob das Kabel zum GC korrekt angeschlossen ist.
- 2. Wenden Sie sich an den Agilent-Kundendienst, wenn der Fehler bestehen bleibt.

#### <span id="page-43-1"></span>**Prerun > 10 min**

Der GC ist nicht bereit (Not Ready). Überprüfen Sie die Not Ready- und anderen GC-Meldungen, um die Ursache herauszufinden.

### <span id="page-43-2"></span>**Sampler error (Fehler am Probengeber)**

Der Probengeber hat aus einem nicht dokumentierten Grund nicht funktioniert. Notieren Sie sich die Code Number, die in der G2629A Control Module-Fehlermeldung angezeigt wird. Wenn das Problem weiter bestehen bleibt, dann rufen Sie den Agilent-Kundendienst und teilen Sie ihm die Fehler-Nr. mit.